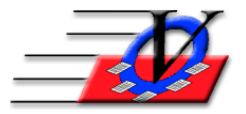

# **Blue Tooth Scanning**

Charge the Blue Tooth scanner. Once it is charged then you will follow these steps:

### **Print your ID Cards**

Each Member must have an ID Card.

#### **Schedule your Activities**

The Activities that you want to scan for must be scheduled on the Activities screen.

## **Charge your Scanner**

The blue tooth scanner must be charged for at least 4 hours to get started. Plug long USB end of the Y cable into a USB port on your computer. Plug the USB dongle into top of the Y plug – the red light means the dongle is active. Plug the additional USB cable into back of Y plug Plug other end of additional USB into the scanner – charge for  $4 + hours$ 

#### **Scan your members**

- 1. Take the blue tooth scanner and the dongle (USB stick) with you into the first classroom where you want to scan members.
- 2. Scan each card in the classroom.
- 3. Go back to the Member Tracking System computer.
- 4. Open the Quick Entry screen.
- 5. Choose the Activity in the dropdown in the center of the screen.
- 6. Click the 'Open Batch Attendance Form' button.
- 7. Change the dropdown at the top left to 'Enter from Barcode Scan'.
- 8. Click on the white box under the word Scan.
- 9. Plug the dongle into the computer.
- 10. Push the button on the scanner and you will see the scans populate in the Quick Entry Batch Attendance screen.
- 11. When scanner finishes uploading then click the 'Process Attendance' button at the bottom of the screen – this will actually record each member's attendance record.
- 12. Click the 'Clear Form' button on the bottom left.
- 13. Close the Quick Entry Batch Attendance screen.
- 14. Pull the dongle out of the computer and repeat steps 1 through 13 for each program that you want to scan.